## **Como o usuário externo entra no sistema e define sua senha para assinar os documentos de estágio?**

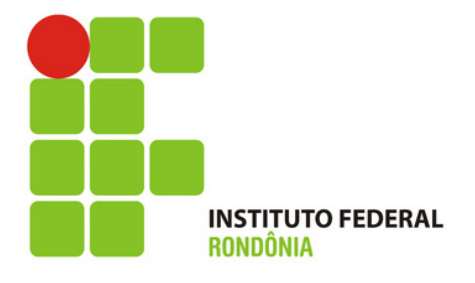

**Clique no link ao lado e você será direcionado para a página do sistema**

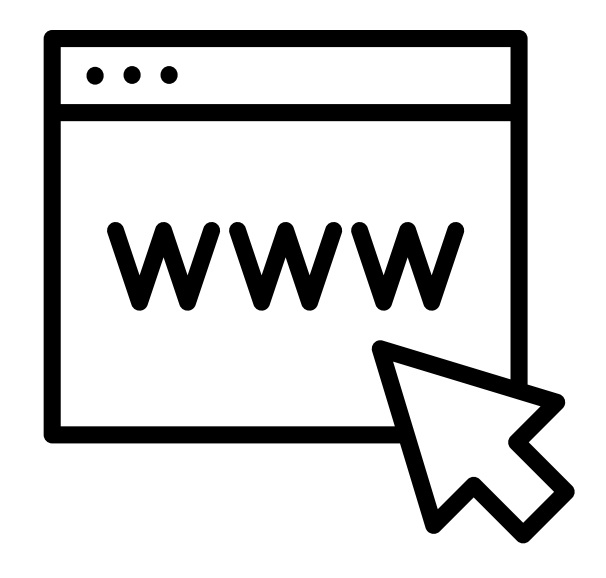

### **<https://suap.ifro.edu.br/accounts/login/>**

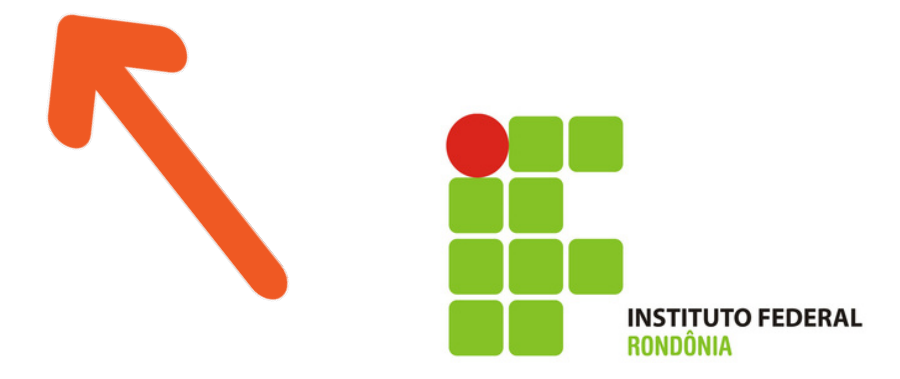

## https://suap.ifro.e du.br/accounts/log <u>in/</u>

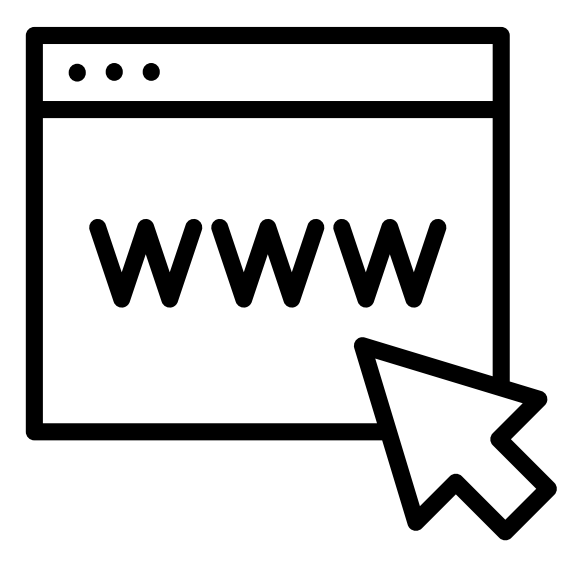

Clique em " **Esqueceu ou** deseja alterar sua senha" como mostra a seta.

# **A Login IFRO**

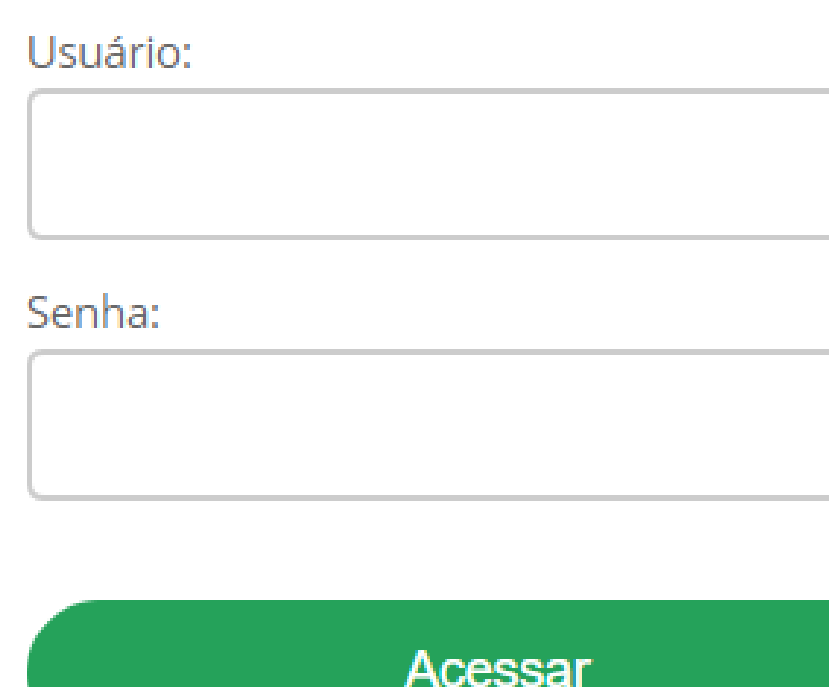

Esqueceu ou deseja alterar sua senha?

Esqueceu seu número de matrícula?

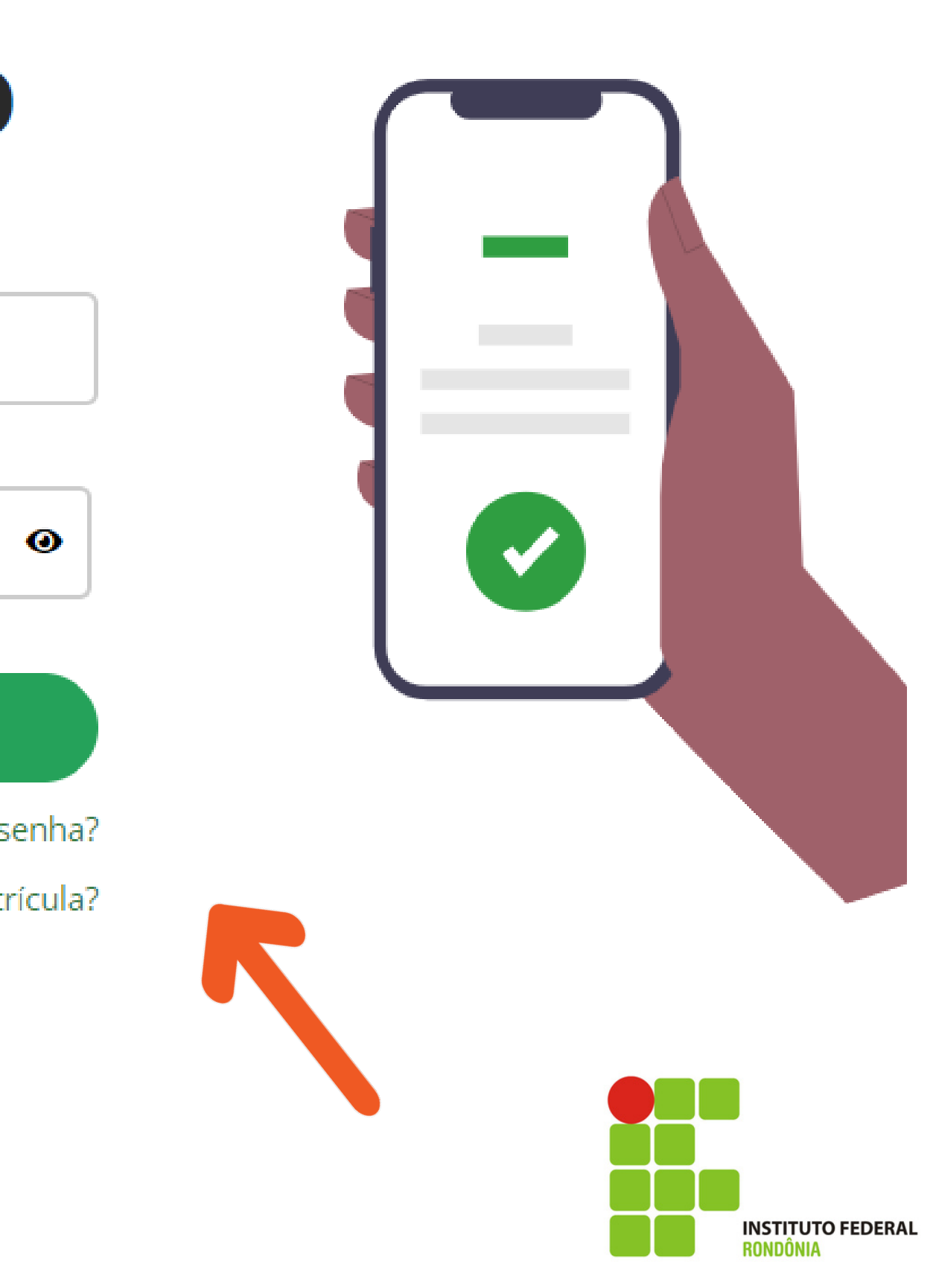

# **Coloque o seu** CPF nos dois locais indicados e depois em **ENVIAR**

### **Alterar Senha**

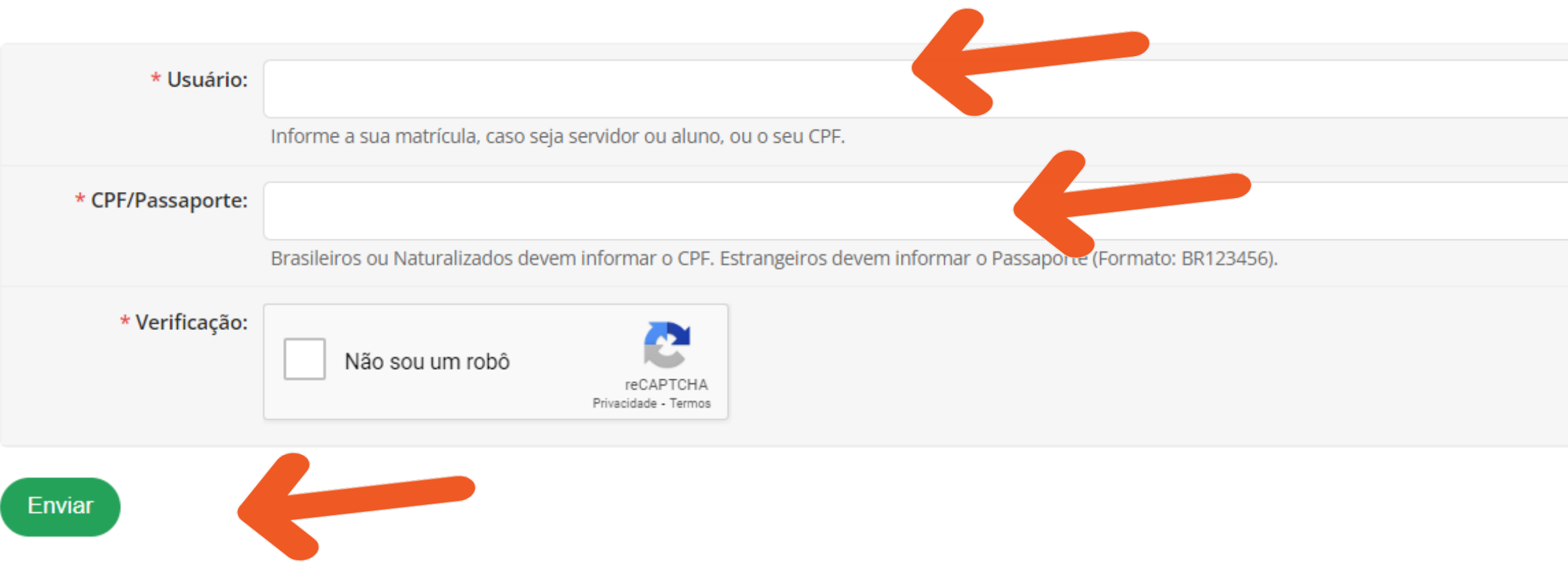

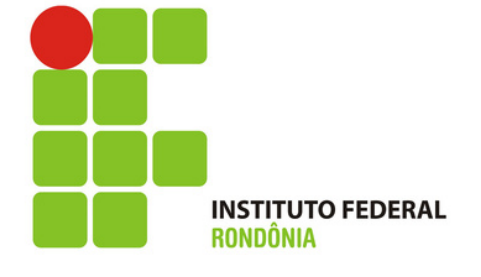

# **Você receberá** uma notificação em seu E-MAIL

Solicitação de Mudança de Senha

Prezado usuário,

Para realizar a mudança de senha referente às suas credenciais da rede, por favor, acesse o endereço abaixo:

https://suap.ifro.edu.br/comum/trocar\_senha/48615030278/c0ad1118aa010b20ba9deebc7c2b39 d1b054f79777a99a65fba4e043c553a799d1d8aee531a9b98e8da46af442e0e1f4404620de46c29d2df787a56e a74e8cb9/

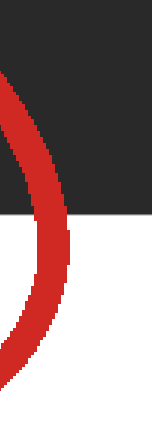

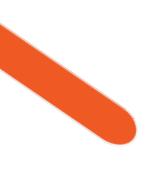

Atenciosamente,

suap.ifro.edu.br

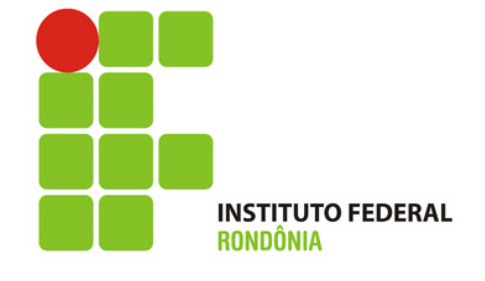

**Escolha uma senha que obedeça as regras do sistema**

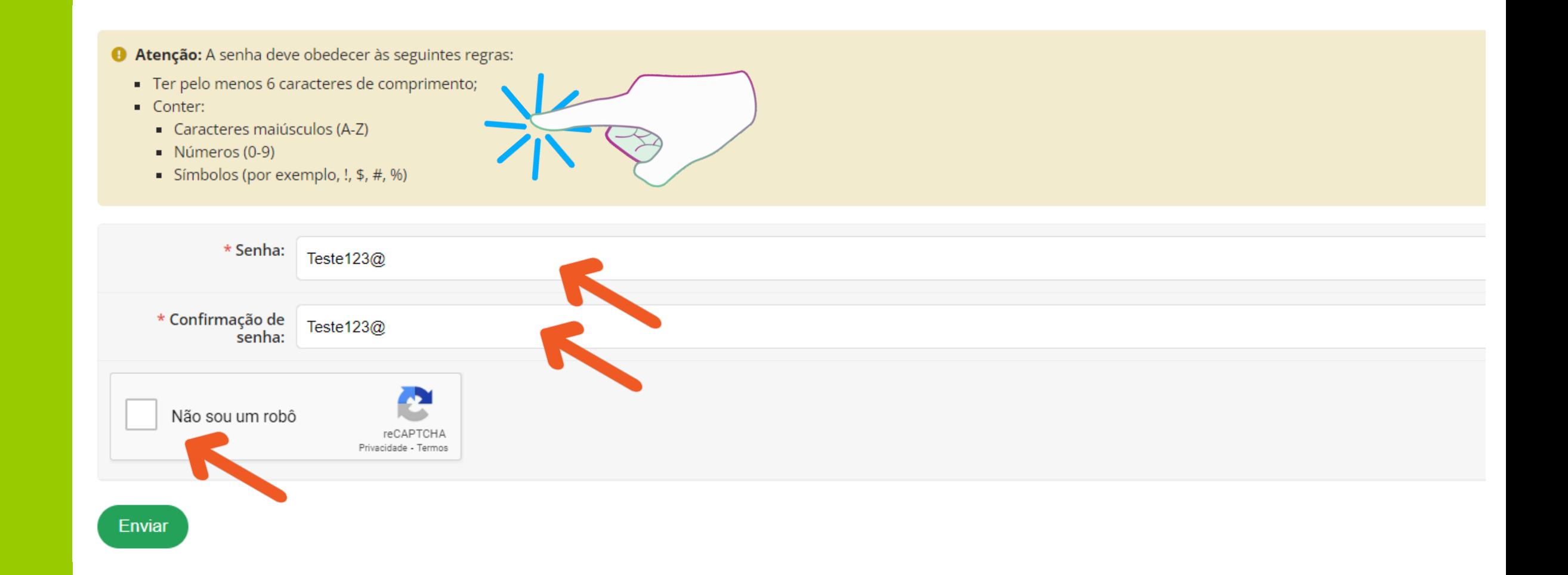

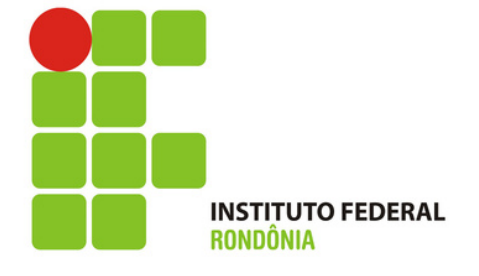

**Aparecerá essa tela** indicando **que a senha foi alterada. Para l o g a r , c o l o q u e o** seu CPF no **c a m p o u s u á r i o e a** senha que **acabou de e s c o l h e r .**

#### **Login IFRO** Δ.

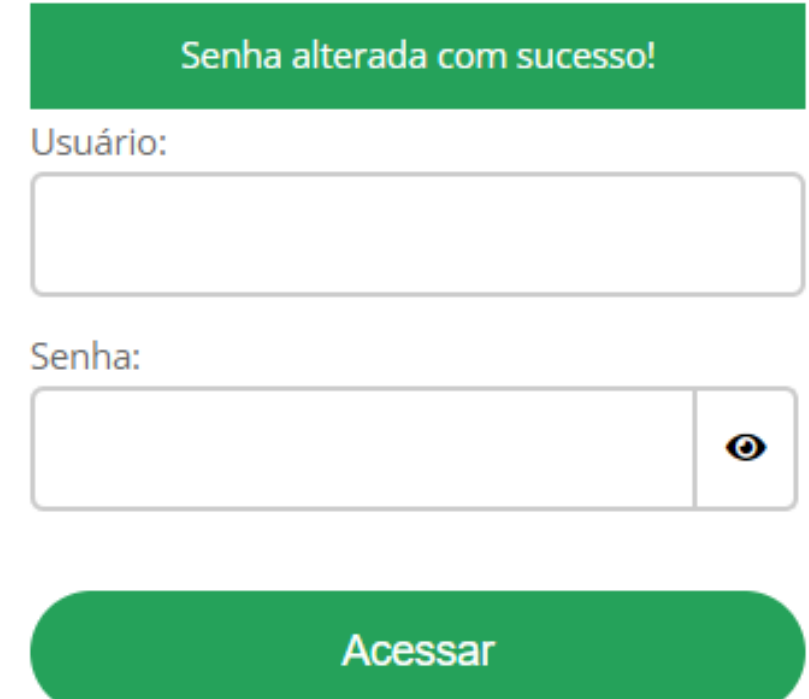

Esqueceu ou deseja alterar sua senha?

Esse desenho de um olho mostra a senha que você está digitando.

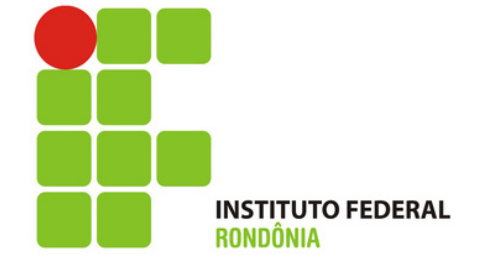

## **Pronto ! Você está dentro do sistema de estágio do aluno.**

**Para ter acesso a todos os estágio, vá em Estágio e Afins e Lista de Estágios Prestador de Serviços**

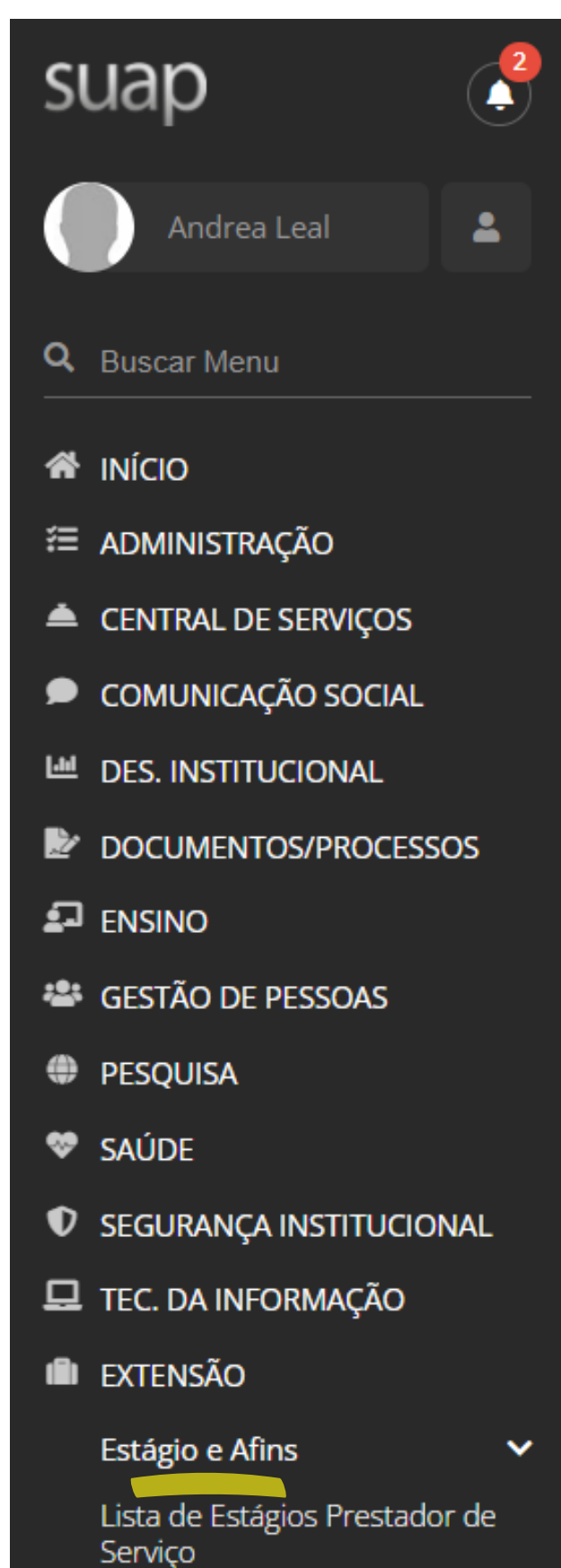

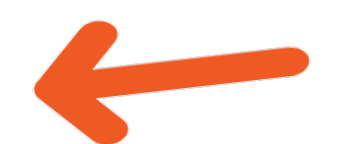

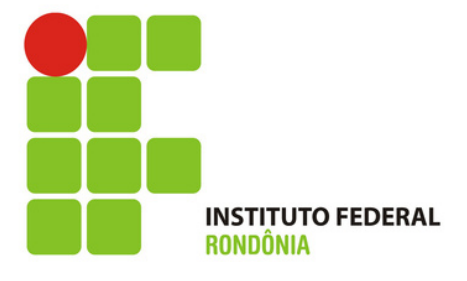

## **Nessa tela o usuário visualiza o estágio dos alunos!**

**Na lupa indicada na SETA, basta clicar para entrar no documento que precisa assinar ou preencher!**

Início > Listar estagios prestador servico

#### Lista de Estágios

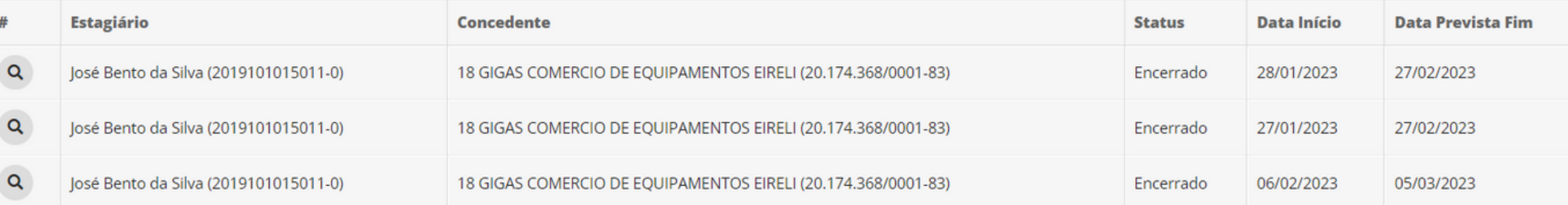

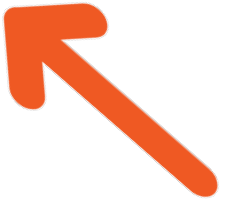

<del>А</del> Reportar Erro | → Imprimir | - Topo da Pág

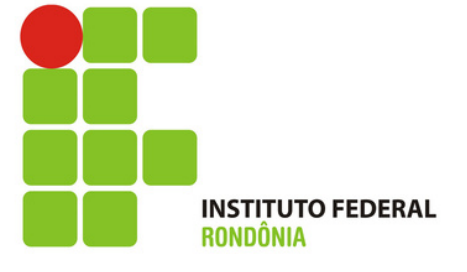

**Nos próximos vídeos você aprenderá:**

**1) Como assinar o Termo de Compromisso de Estágio?**

**2) Como preencher o Relatório de Atividades?**

**3) Como assinar o Termo de Realização de Estágio?**

**Todos chegarão no seu e-mail no tempo certo!**

## **Por enquanto você aprendeu como acessar o sistema e definir sua senha!**

## **Lembre-se que seu usuário será sempre o seu CPF e a sua senha foi aquela que você acabou de definir.**

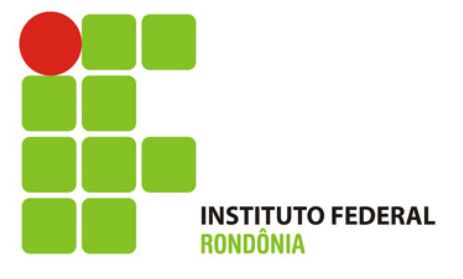

## Muito obrigada!

#### Ândrea Francischini Leal Responsável pela elaboração dos Tutoriais Coordenação de Integração Ensino Sociedade - CIES Pró-Reitoria de Extensão E-mail: cies@ifro.edu.br

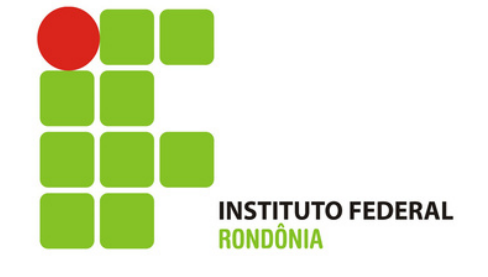